# FIRMA DIGITALE REMOTA

#### CONFIGURAZIONE DELL'APPLICATIVO ED USO DEL SERVIZIO ISTITUZIONALE

LUIGI ROMANO

28 DICEMBRE 2020

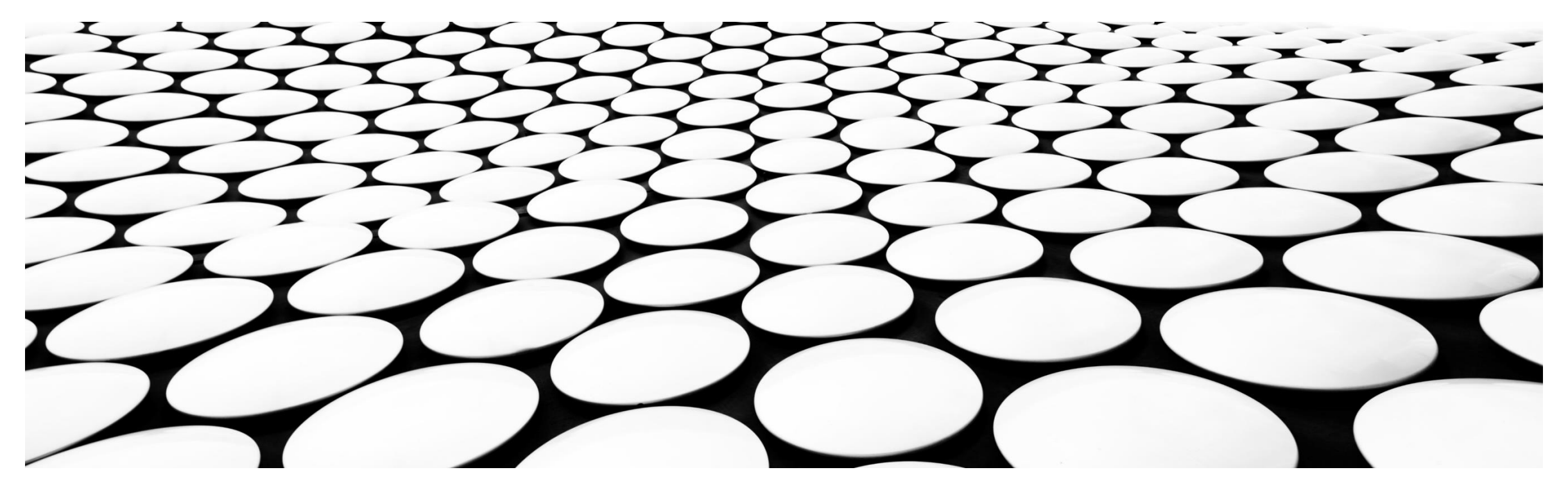

# ROADMAP

- Download e configurazione dell'applicativo Dike
- **Firma di un file**
- Verifica di un file firmato

#### SCARICA DIKE GOSIGN

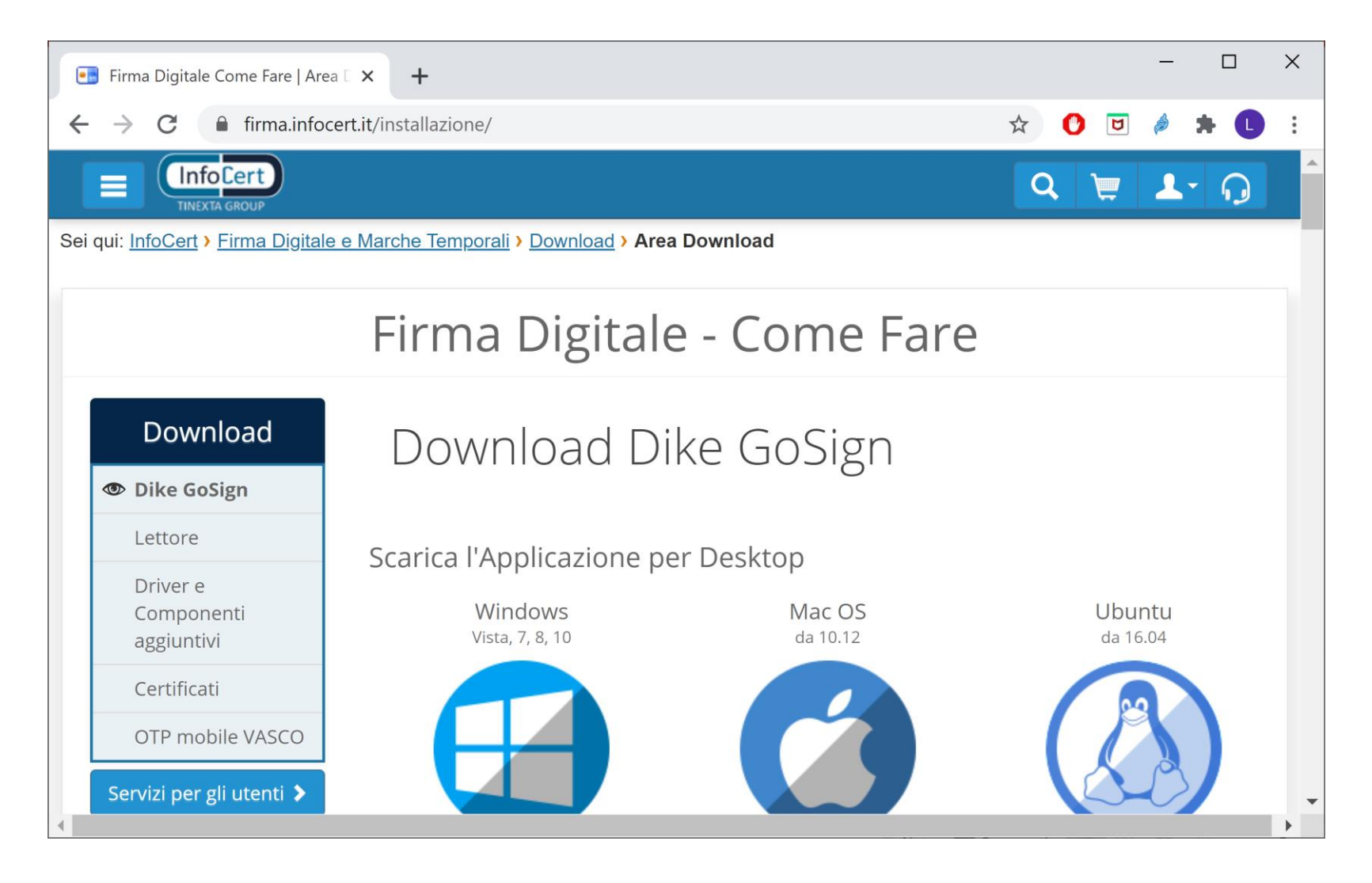

# **RECUPERA IL TUO USERID - 1/4**

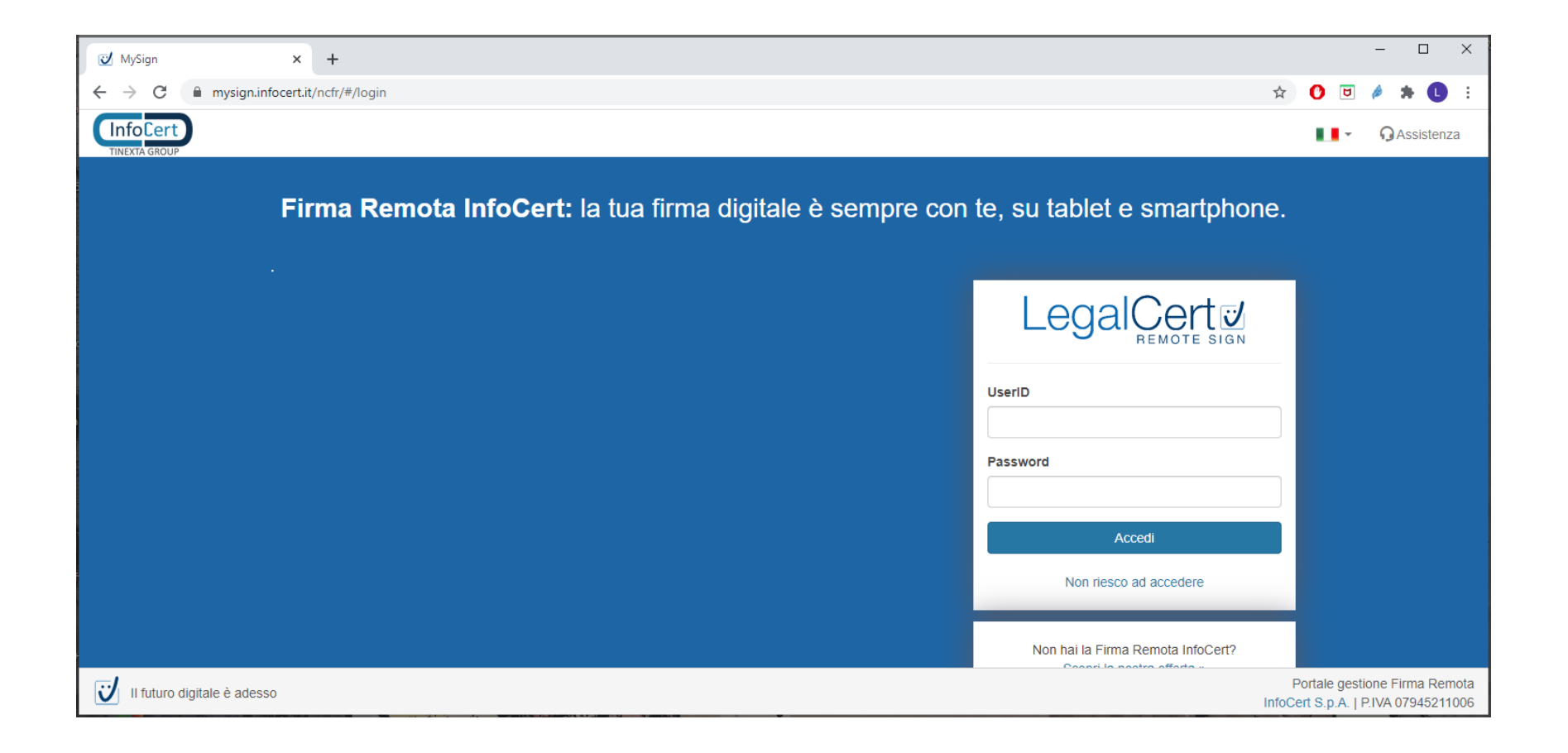

# RECUPERA IL TUO USERID - 2/4

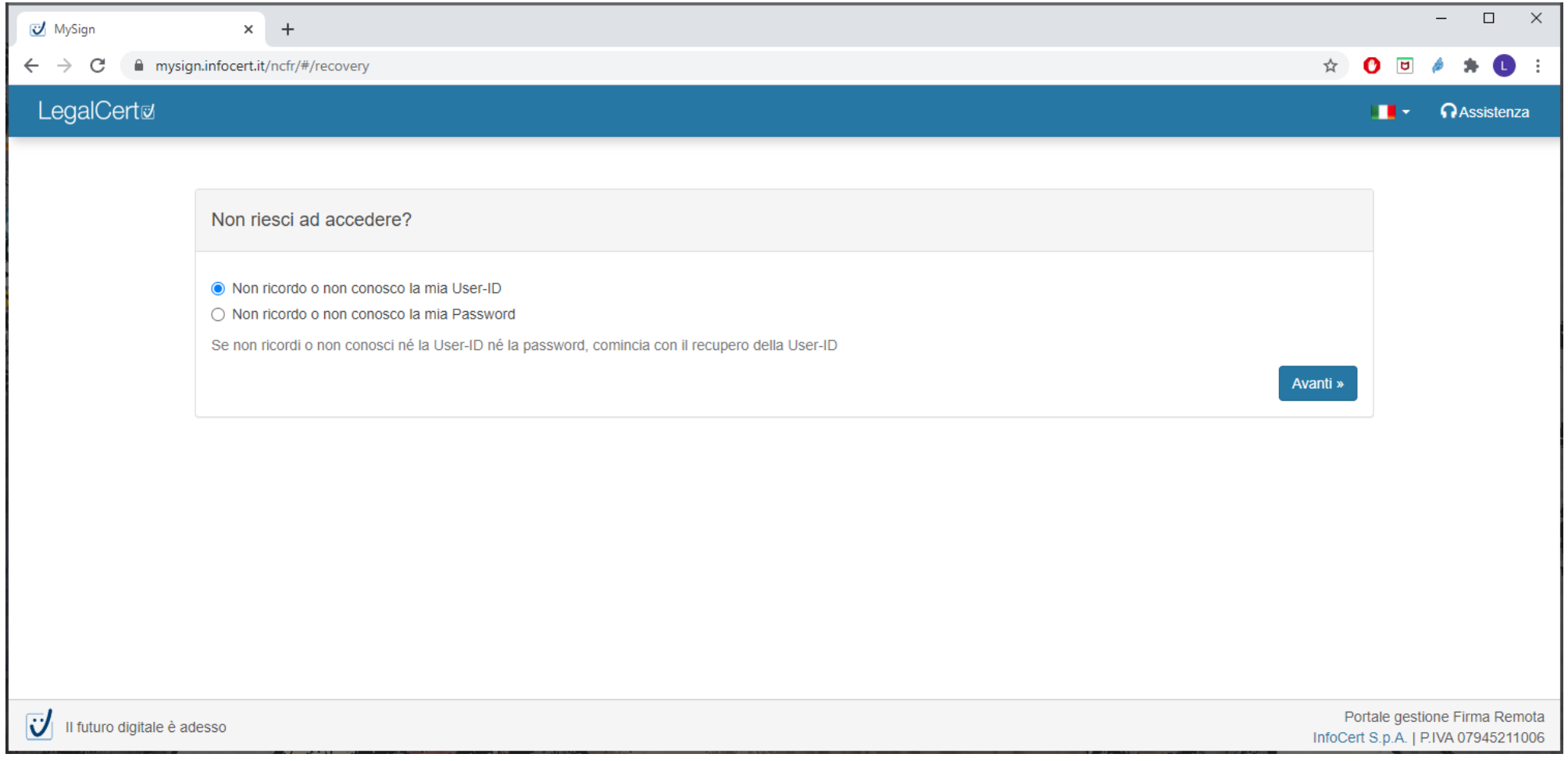

# RECUPERA IL TUO USERID - 3/4

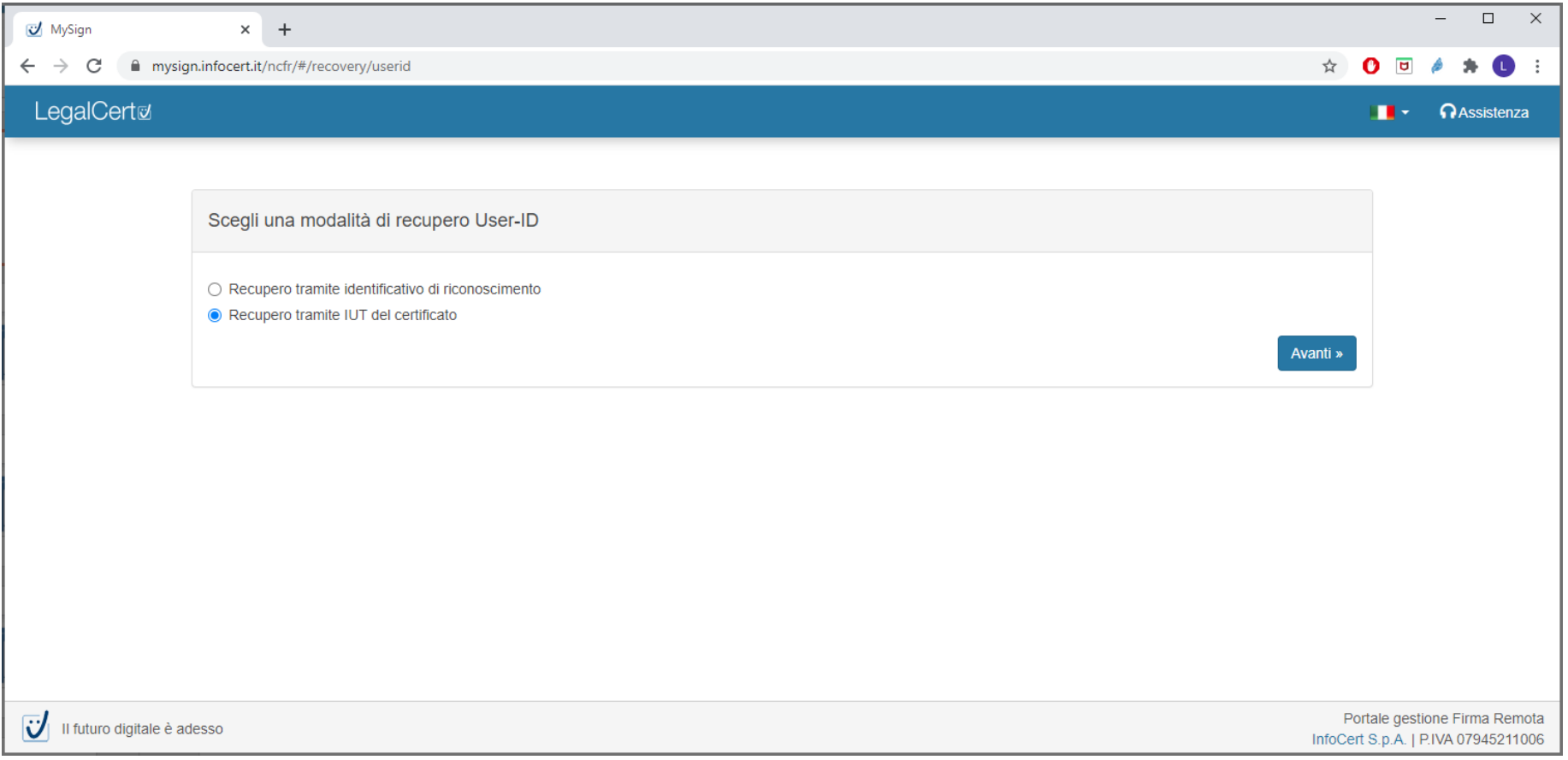

# RECUPERA IL TUO USERID - 4/4

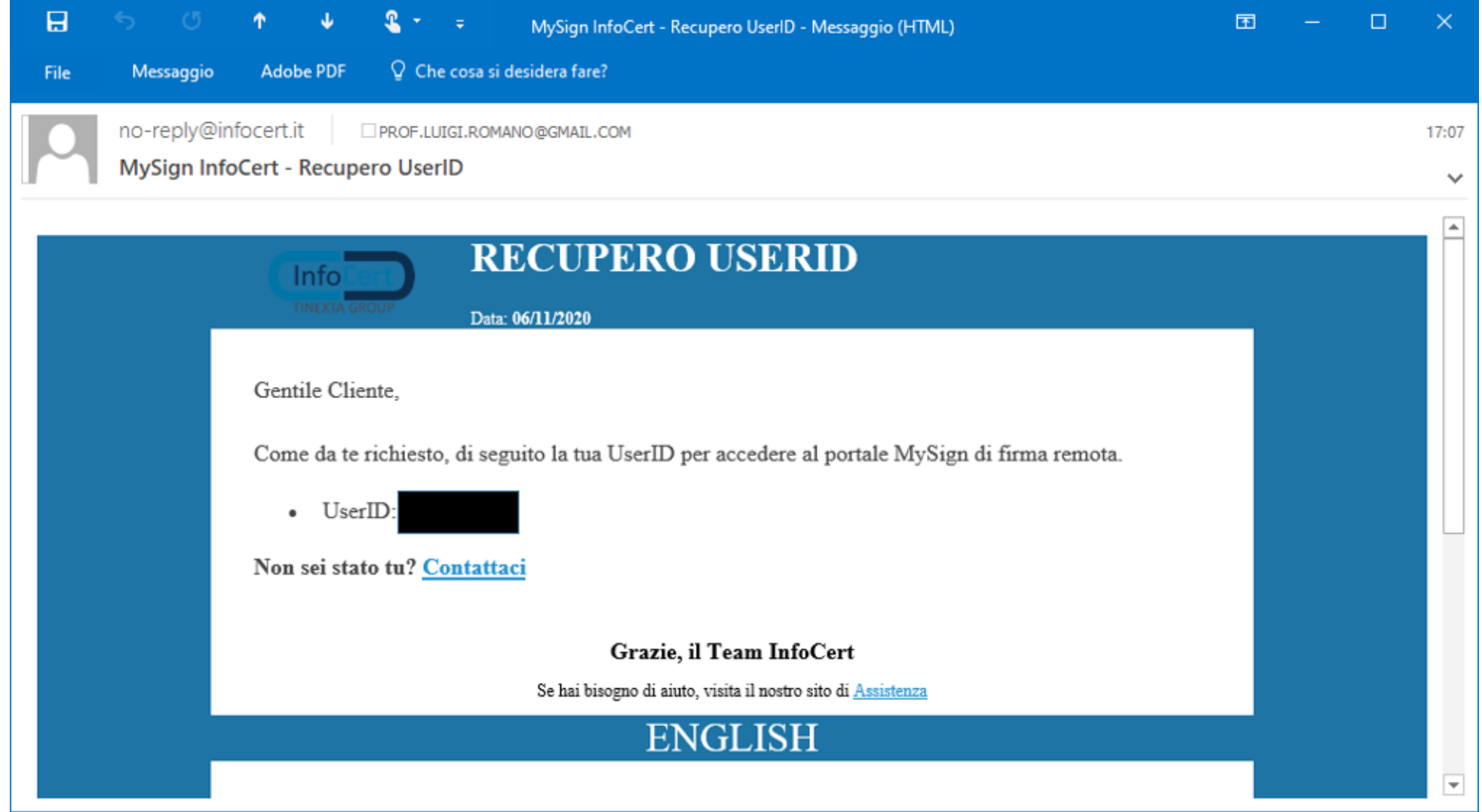

# **AGGIUNGI IL CERTIFICATO IN DIKE - 1/2**

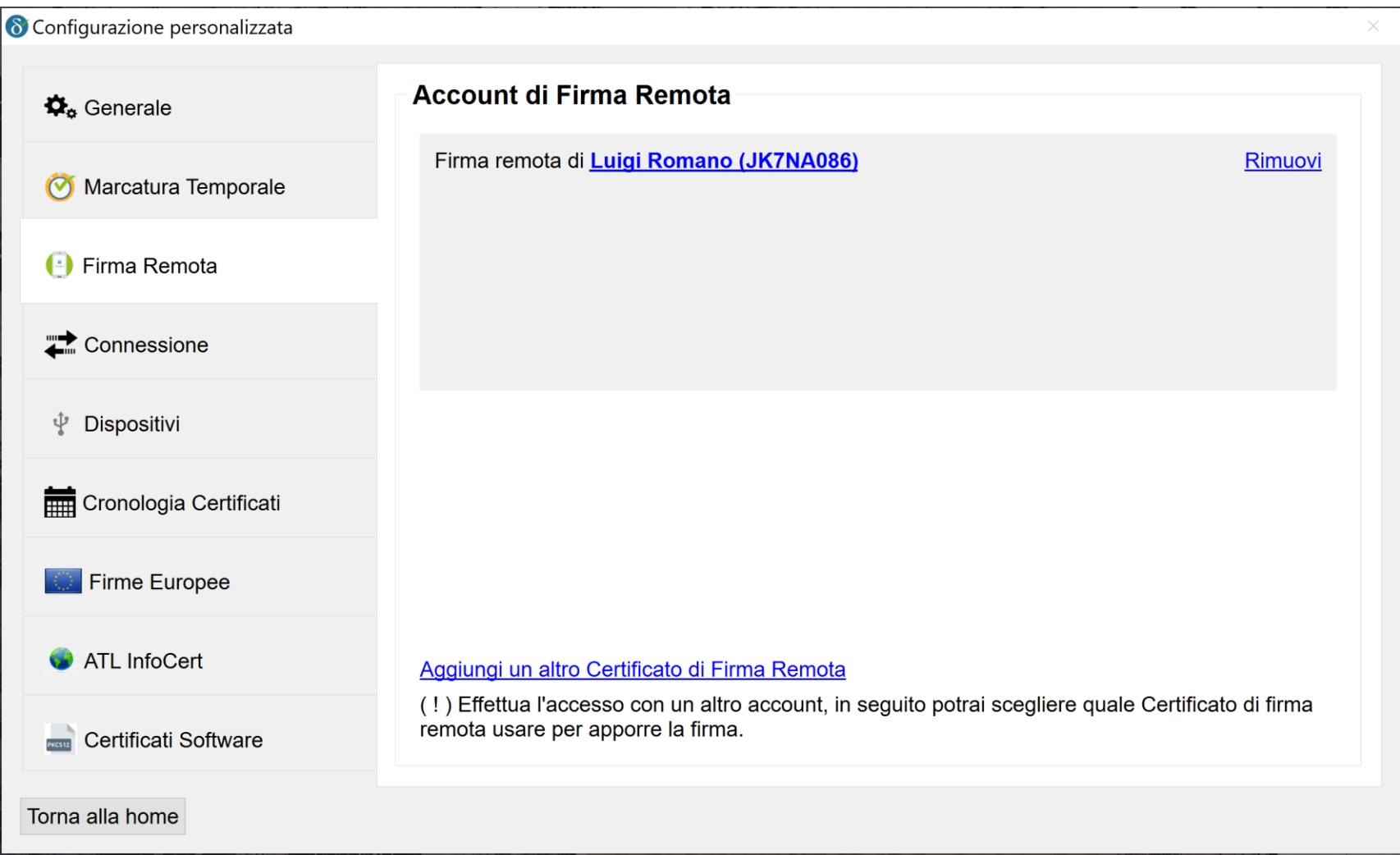

# **AGGIUNGI IL CERTIFICATO IN DIKE - 2/2**

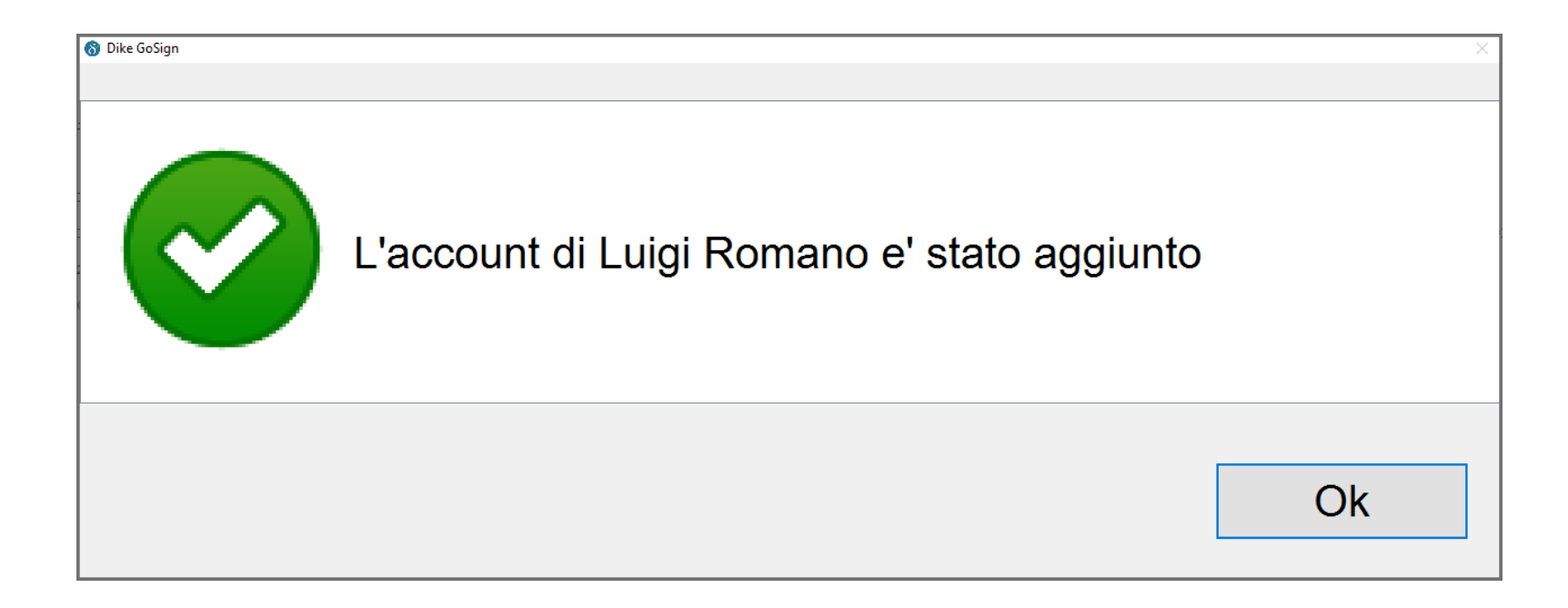

#### ORA PUOI FIRMARE UN FILE

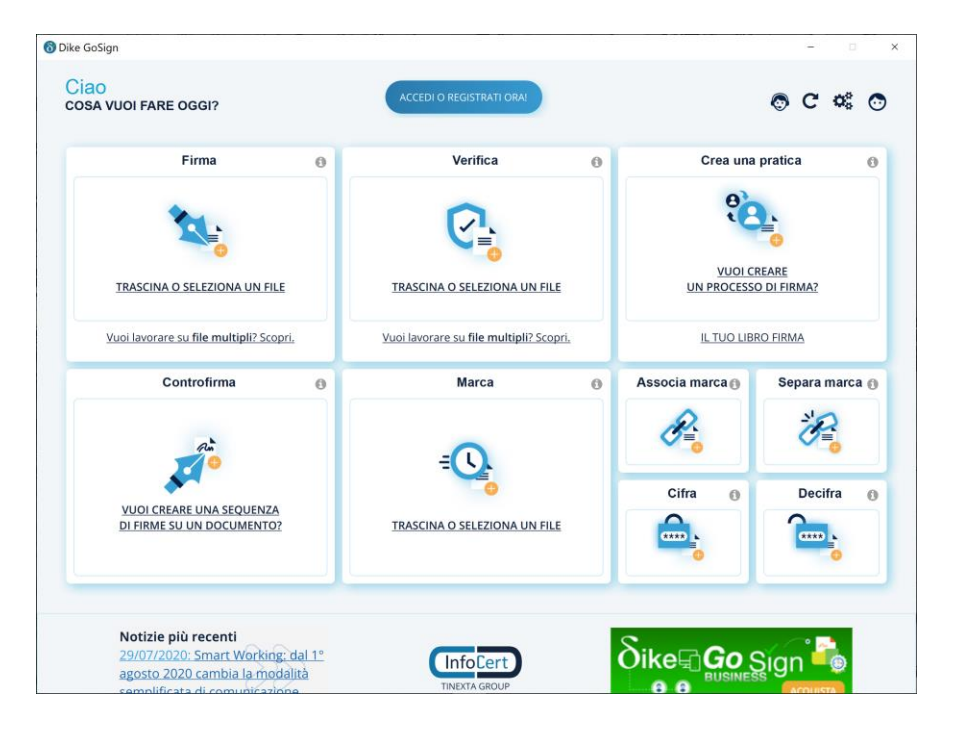

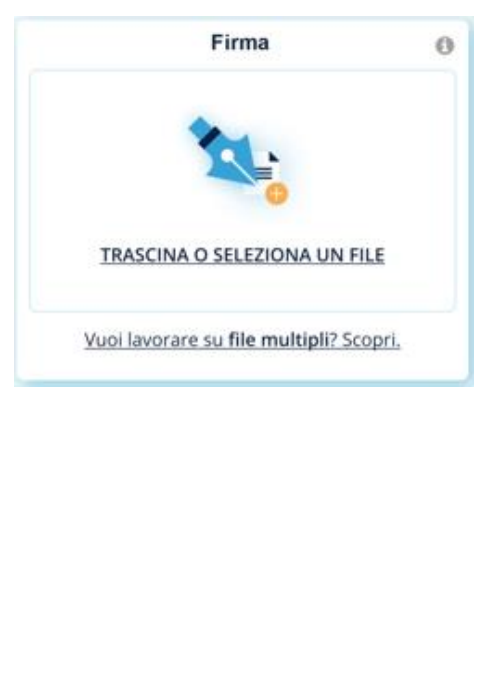

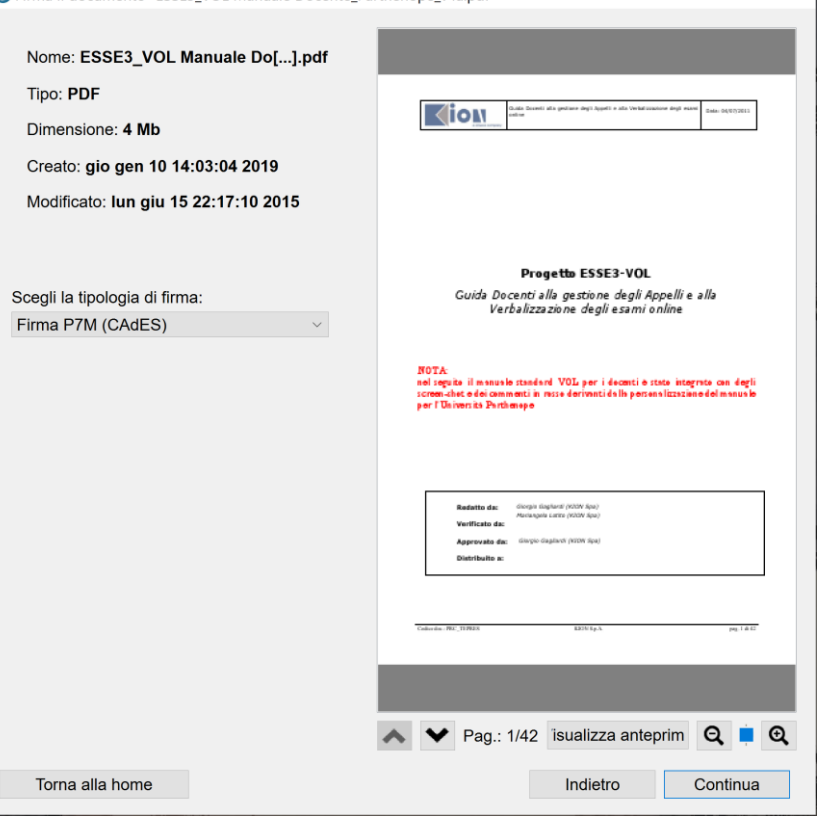

A ESSE3\_VOL Manuale Docente\_Parthenope\_v4a.pdf A ESSE3\_VOL Manuale Docente\_Parthenope\_v4a.pdf.p7m

S Firma il documento "ESSE3 VOL Manuale Docente Parthenone v4a ndf"

#### E VERIFICARE UN FILE FIRMATO

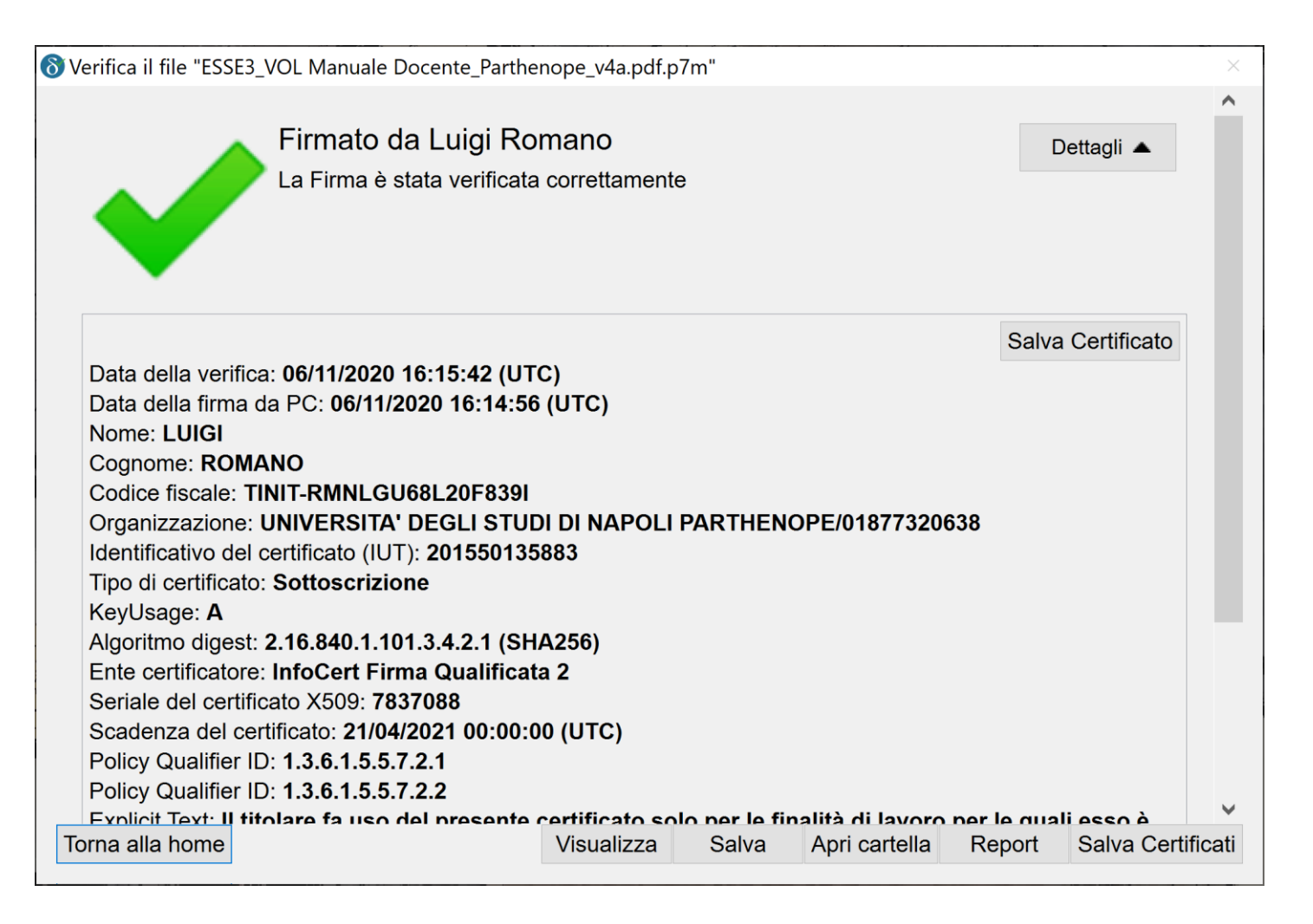